# 第 39 回日本精神科病院協会精神医学会 UMIN オンライン演題登録方法

- 1.「第 39 回日本精神科病院協会精神医学会」のホームページを開いて下さい。
- 2.「演題募集」をクリックして下さい。

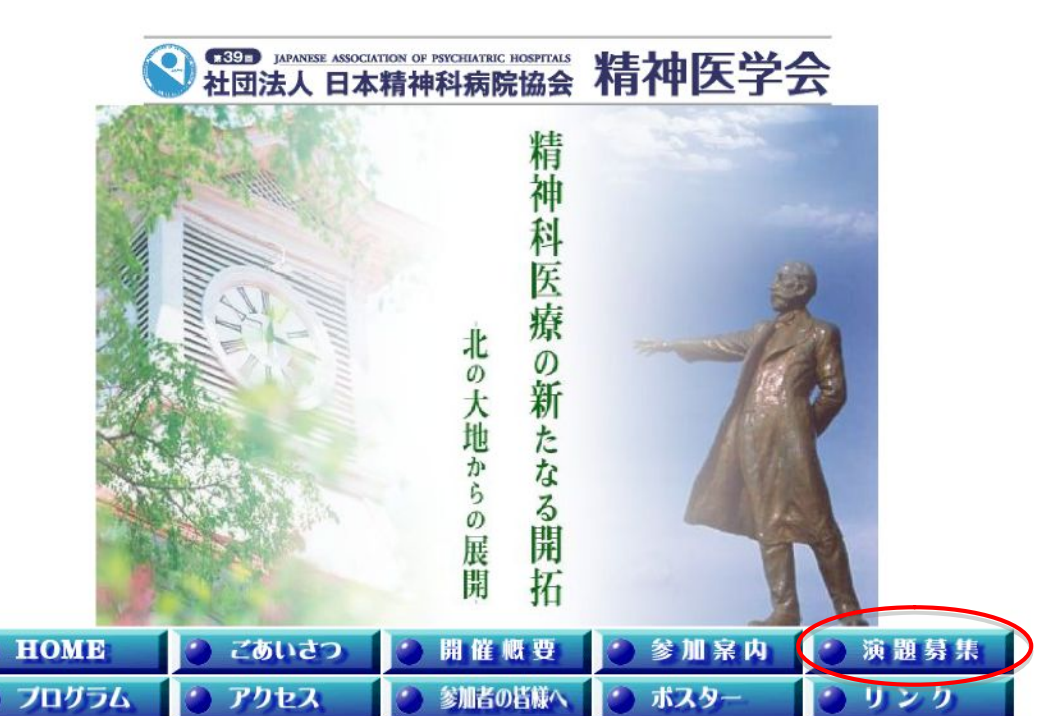

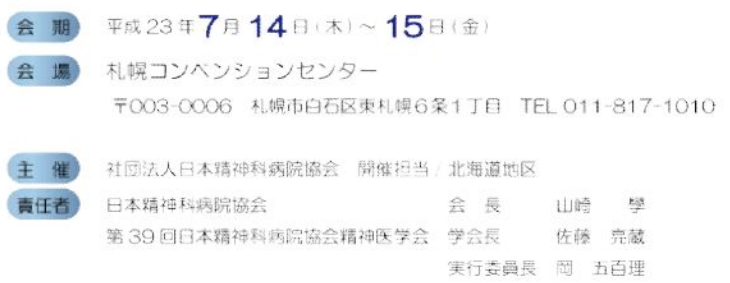

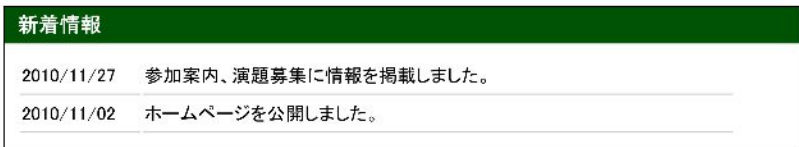

[事務局]〒060-0042札幌市中央区大通西6丁目北海道医師会館5階 社団法人日本精神科病院協会北海道支部

3. 「登録画面」(二)) をクリックして下さい。

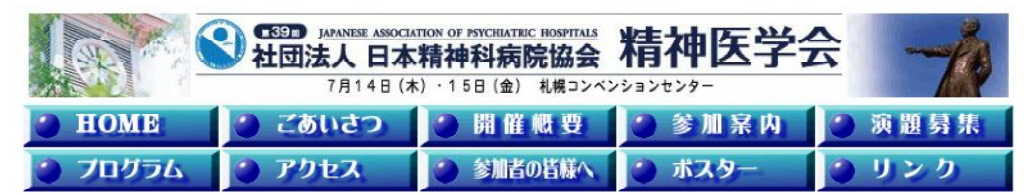

# o'a題募集

一般演題はスライド発表とポスター発表になります。全体の応募状況により、発表形式の変更をお 願いすることもありますのでご了承ください。

■演題申込·抄録提出受付期間

平成23年2月1日(火)~平成23年3月15日(火)必着

### ■応募者

●会員病院及びその関連施設の全ての職種が対象です。

- ●演題申し込みについては、日本精神科病院協会会員の推薦が必要です。
- ●上記以外の応募については、別途検討させていただきます。
- ●スライドとポスターは、お1人につき1演題ずつ申し込むことが可能です。
- ●ご応募される方は参加申込も同時に行ってください。

#### ■演題申込千順

医学情報大学病院医療情報ネットワーク(UMIN)によるオンライン登録です。 下記「本番登録画面」より画面の説明に従って登録手続きを行ってください。練習画面から は正式応募はできません。登録された演題は演題申込・抄録提出受付期間内は何回でも修 正できます。

締切間際には応募が殺到しアクセスできない可能性がありますので十分な時間的余裕をも ってご応募ください。

オンラインでのお申し込みができない場合、FAX(郵送)での申込みについては下記窓口まで お早目にお問い合わせください。

### ■演題の採否等

演題の採否については、学会運営委員会にご一任ください。

### ■演題分類カテゴリー

応募者はご自身の発表に最も関係の深いテーマを優先度の高い順に2つ選択して下さい。 第2番目に適当なものがない場合には1つで結構です。なお応募状況により再分類させてい ただくことがあります。

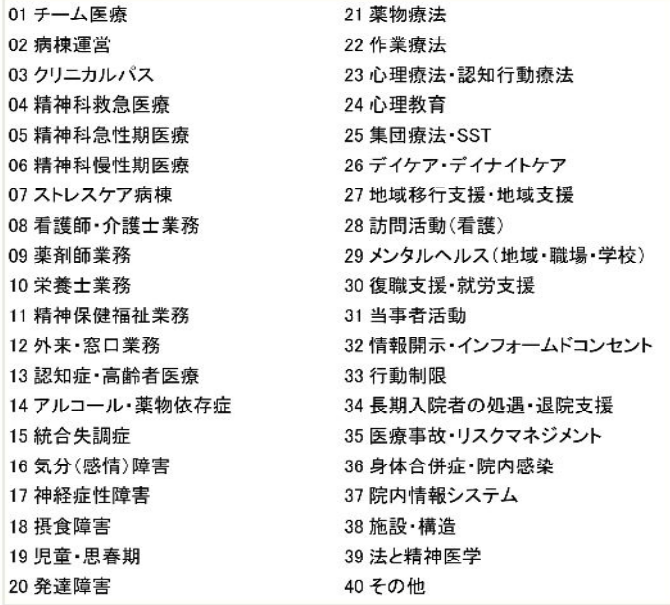

### ■UMIN登録上の注意事項

ブラウザについて

UMINオンライン演題登録システムでは、InternetExplorer、Netscape、Safari、FireFox 以外のブラウザでは演題登録できません。

それ以外のブラウザはご利用にならないようお願いいたします。

Safariにおきましては、ver.2.0.3(417.9.2)以降のバージョンでご利用可能です。

演題登録番号とパスワードについて

演題登録番号とパスワードは、抄録内容の確認・修正時に必要となりますので、その 画面を印刷して保存するようにして下さい。パスワードは(半角英数字6~8文字推奨) 任意ですが、普段他でご使用のパスワードと同一にしないでください。なお、パスワー ドと演題登録番号の記録および機密保持は登録者本人に依存します。セキュリテイの 関係からパスワードのお問い合わせには事務局およびUMINセンターいずれも応じら れませんのでご注意ください。

オンライン演題登録システムFAQ

リンク先:http://www.umin.ac.jp/endai/userfaq.htm

よくある質問と回答を掲載していますので、こちらを併せてご参照下さい。

文字数制限は次の通りです。

O抄録演題名文字数:

• 全角60文字

O抄録本文文字数

- 図表なし全角800文字
- 図表あり全角640文字
- ○以下の文字は、文字化けを起こしますのでデータ内に含めないようにして下さい。
	- 半角カタカナ(く)も含める)
	- 外字(ローマ数字)
	- 全角のハイフン「ー」や長音文字「ー」もなるべく使用しないでください。
	- ※特に、Macにて作成の場合は絶対に使用しないでください。

○なお、ローマ数字を使用される場合は、以下のようにアルファベットを組み合わせて ください。

• 例: I.II.III.IV.VI.VII.VIII.IX.X

〇文字数は、項目間にスペースが含まれるものとして計算しております。(所属機関名 や著者の項目間に、それぞれ全角1文字分のスペースがあるものとして計算しており ます)

○登録可能な最大著者数(筆頭演者+共同演者) 20名まで ○登録可能な最大所属施設数 20施設まで

○登録できる図表の形式は、JPEG,GIFのみです。

登録ボタンは一回だけ押して下さい。何回も登録ボタンを押すと二重に登録され、演題登録 が正常に完了しない場合があります。

別途、各会員にお送りしております演題募集案内に詳しい情報が掲載されておりますので、 ご参照ください。

■一般演題お申込·お問い合わせ先

(株)コンベンションワークス 〒001-0027 札幌市北区北27条西15丁目6-3 TEL011-727-7738 FAX011-727-7739 E-mail 39seisin@conv-s.com 担当:田畑

#### ■演題登録(下記ボタンよりお進みください)

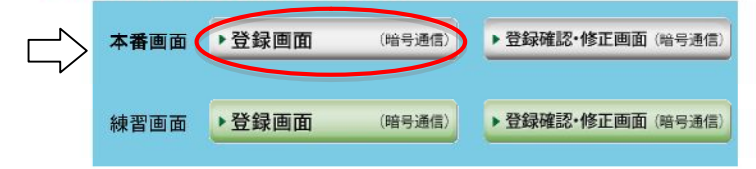

[事務局]〒060-0042札幌市中央区大通西6丁日北海道医師会館5階 杜団法人日本精神科病院協会北海道支部

4.「第 39回日本精神科病院協会精神医学会演題登録」画面となりますので、以下の手順にした がい、各項目を入力して下さい。

**UMIN** 第39回日本精神科病院協会精神医学会 演題登録 第28回日本医学会総会 - 2011 東京 事前参加登録受付中 2011年1月31日(月)まで 上記バナーは、第28回日本医学会総会の依頼で掲載しております。 - 第39回日本精神科病院協会精神医学会 演題登録とは、直接関係ありませんのでご留意ください。 ※本システムは【Internet Explorer】【Netscape】【Safari】【Firefox】で動作確認を行っております。<br>それ以外のブラウザはご利用にならないようお願いいたします。 注: Safariにおきましては、ver.2.0.3(417.9.2)以降のバージョンでご利用可能です。 上記に満たないパージョンは使用できません。 発表形式(必須): 選択して下さい G 日精協会員推薦者氏名(必須): 筆頭著者の氏名(日本語表記) (必須): 姓(例)吉田 名(例)茂 筆頭著者の氏名(ふりがな)(必須): 姓(例)よしだ 名(例)しげる 筆頭著者の職種(必須): 1.筆頭著者の所属機関名(必須): (例)東京大学 医学部 医療情報学科 のように途中に全角1ますを入れてください 所属機関番号(必須):  $\boxed{2}$  1  $\boxed{2}$   $\boxed{3}$   $\boxed{4}$   $\boxed{5}$   $\boxed{6}$   $\boxed{7}$   $\boxed{8}$   $\boxed{9}$   $\boxed{10}$ 筆頭著者の所属機関住所の郵便番号(必須): (例) 123-4567 ■ 郵便番号の検索 クリックしてもウィンドウが現れない場合はこちらをクリック 筆頭著者の所属機関住所(必須): 都道府県を選択してください 筆頭著者の所属先の電話番号(必須): (例) 03-3815-5411 筆頭著者の所属先のFAX番号(必須): (例) 03-1234-5678 筆頭著者の電子メールアドレス(必須):

5.「発表形式」を選択して下さい。スライド発表とポスター発表のどちらかを選択して下さい。 発表形式(必須):

選択して下さい >

6.「日精協会員推薦者氏名」を漢字で入力して下さい。

# 日精協会員推薦者氏名(必須):

7.「筆頭著者(筆頭発表者)の氏名(日本語表記)」を漢字で入力して下さい。

筆頭著者の氏名(日本語表記) (必須):

姓(例)吉田 名(例)茂

8.「筆頭著者の氏名(ふりがな)」をひらがなで入力して下さい。

筆頭著者の氏名(ふりがな) (必須):

姓(例)よしだ 名(例)しげる

9.「筆頭著者の職種」を入力して下さい。

# 筆頭著者の職種(必須):

10. 「1. 筆頭著者の所属機関名」を入力して下さい。

1. 筆頭著者の所属機関名(必須): (例)東京大学 医学部 医療情報学科 のように途中に全角1ますを入れてください

11.「所属機関番号」を選択して下さい。

所属機関番号(必須):

- $\Box$ 1  $\Box$ 2  $\Box$ 3  $\Box$ 4  $\Box$ 5  $\Box$ 6  $\Box$ 7  $\Box$ 8  $\Box$ 9  $\Box$ 10
- 12.「筆頭著者の所属機関住所の郵便番号」を入力して下さい。

### 筆頭著者の所属機関住所の郵便番号(必須):

(例) 123-4567

| 郵便番号の検索 | クリックしてもウィンドウが現れない場合はこちらをクリック

13.「筆頭著者の所属機関住所」を入力して下さい。「都道府県」は選択して下さい。

筆頭著者の所属機関住所(必須):

都道府県を選択してください v

14.「筆頭著者の所属先の電話番号」を入力して下さい。

筆頭著者の所属先の電話番号(必須):

(例) 03-3815-5411

15.「筆頭著者の所属先の FAX 番号」を入力して下さい。

筆頭著者の所属先のFAX番号(必須): (例) 03-1234-5678

16.「筆頭著者の雷子メールアドレス」を入力して下さい。

筆頭著者の雷子メールアドレス(必須):

17. 共著者(共同発表者)の所属機関が異なる場合には、「2. 所属機関名(日本語表記)」に 入力して下さい。「所属機関名」は 10 か所まで入力できます。

## 2.所属機関名(日本語表記):

18. 共著者の氏名を漢字とひらがなで「共著者2」の「日本語」と「ふりがな」に入力して、 「所属機関番号」を選択して下さい。「共著者」は10名まで入力できます。

# 共著者2

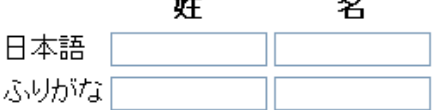

 $\ddotsc$ 

所属機関番号 □1 □2 □3 □4 □5 □6 □7 □8 □9 □10

 $\overline{a}$ 

19.共著者が 10 名と所属機関が 10 か所をこえる場合には、「共著者・所属機関を増やす」を クリックして、11名、11か所以降を同様に入力して下さい。

「共著者·所属機関を増やす

20. 発表内容から「カテゴリー1」と「カテゴリー2」を選択して下さい。

カテゴリー1:  $\bar{\mathbf{v}}$ 選択しない カテゴリー2: 選択しない  $\checkmark$ 

21.「演題名」を入力して下さい。

### 演題名(必須)

、。<br>制限文字数は60文字になります。この字数を超えると登録できません。 22.「図表の有無」を選択して下さい。

図表の有無(必須): ○なし ○あり

画像の形式はJPEG、GIFのみです。図表は本文の最後に挿入されます。

23.「本文」を入力して下さい。本文はまずワープロで作成し、コピー機能を使い下記の枠内 にペーストする方法をお奨めします。本文の入力方法は注意事項をご参照下さい。

制限文字数は、図表なしを選択した場合、全角800文字、図表ありを選択した場合、全角640文字になります。 この字数を超えると登録できません。

24.「登録した自分の抄録を参照・更新するためのパスワード」を入力して下さい。 登録した自分の抄録を参照・更新するためのバスワード(半角英数文字6~8文字) (必須) : |

25.「次に進む」をクリックして下さい。

「次に進む」登録作業を続けます。また、このボタンで、演題名および抄録本文の現在の文字数を確認すること ができます。

26. 登録内容を確認した上で、「登録」をクリックして下さい。

春緑 ■ 演題の確認・更新には、登録番号と参照・更新用バスワードが必要になりますので、次の登録終了画面で表示される この2つの番号を控えておいて下さい。

27. 登録内容を修正する場合には、「登録せずに、ひとつ前の登録ページに戻る」をクリック して下さい。

● 登録せずに、ひとつ前の登録ページに戻る (これまでに打ち込んだデータを修正できます)

28.「登録」をクリックすると「抄録を登録しました。」という画面が表示されます。

「登録番号」「参照・更新用パスワード」を印刷して保存して下さい。演題の修正、事務局への 問い合せ等の際に必要となります。

抄録を登録しました。

登録番号:

参照・更新用パスワード:

29.「登録した抄録を確認する」をクリックすると次の画面になります。

## 登録した抄録を確認する

30.「登録番号」「参照・更新用パスワード」を入力、「登録内容を表示」をクリックして下さ い。

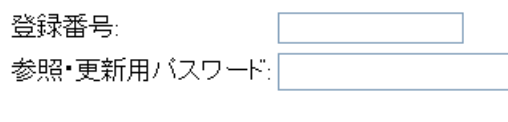

登録内容を表示

31. 登録内容を修正する場合には、「修正」をクリックして下さい。

(修正)登録されている抄録を修正します。

32. 登録内容を削除する場合には、「削除」をクリックして下さい。

## (削除)登録されている抄録が完全に削除されます。

33. 登録内容を修正しない場合には、「終了」をクリックして下さい。

(終了)

34. 以上で演題登録は終了となります。なお演題登録方法に関するお問い合わせは下記までお 願いいたします。

 株式会社コンベンションワークス 〒001-0027 札幌市北区北27条西15丁目6-3 TEL:011-727-7738 FAX:011-727-7739 E-mail:39seisin@conv-s.com